**Installatiehandleiding Vabi Connector & Vabi InspectieApp**

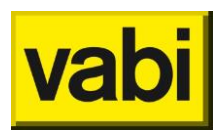

# Inhoudsopgave

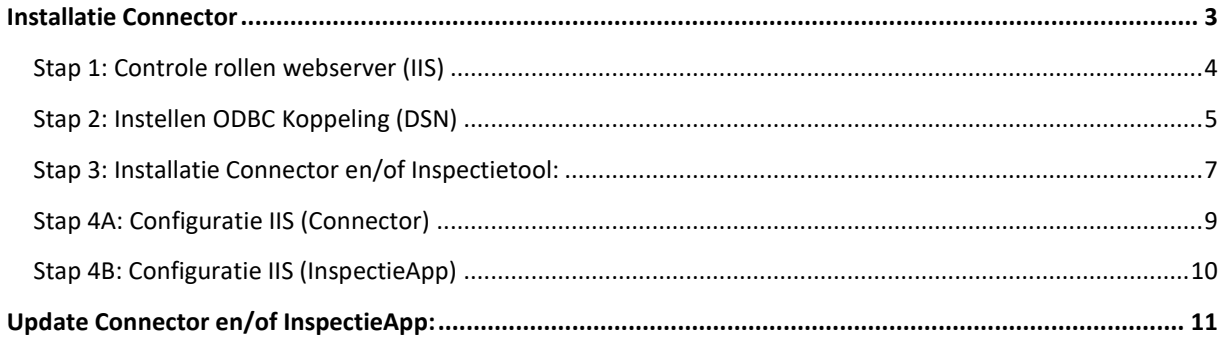

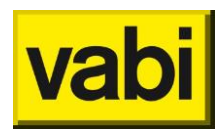

## <span id="page-2-0"></span>**Installatie Connector**

Dit document omschrijft de installatie van de de connector. De connector fungeert als koppelvlak tussen Vabi Assets Energie en het primair systeem (ERP), Vabi Vastgoeddata en/of de inspectieapp (Bright Answers).

#### **Benodigdheden**

- Vabi Assets Energie 6.31 of hoger
- Webserver (IIS)
- SSL Certificaat

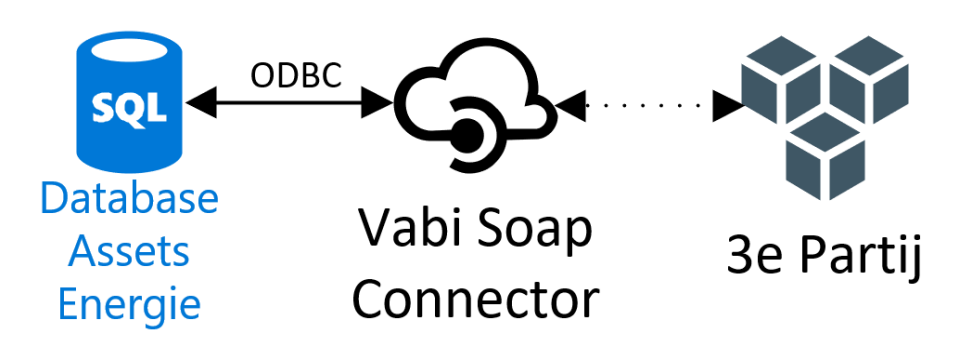

*Principe Vabi Connector met als voorbeeld de koppeling aan het Primair Systeem*

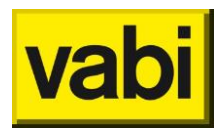

## <span id="page-3-0"></span>Stap 1: Controle rollen webserver (IIS)

De webserver heeft de rollen nodig die in de onderstaande afbeelding getoond wordt. De rollen zijn in te zien en aanpassen bij *server manager – manage – add rolles and features – server and roles.* 

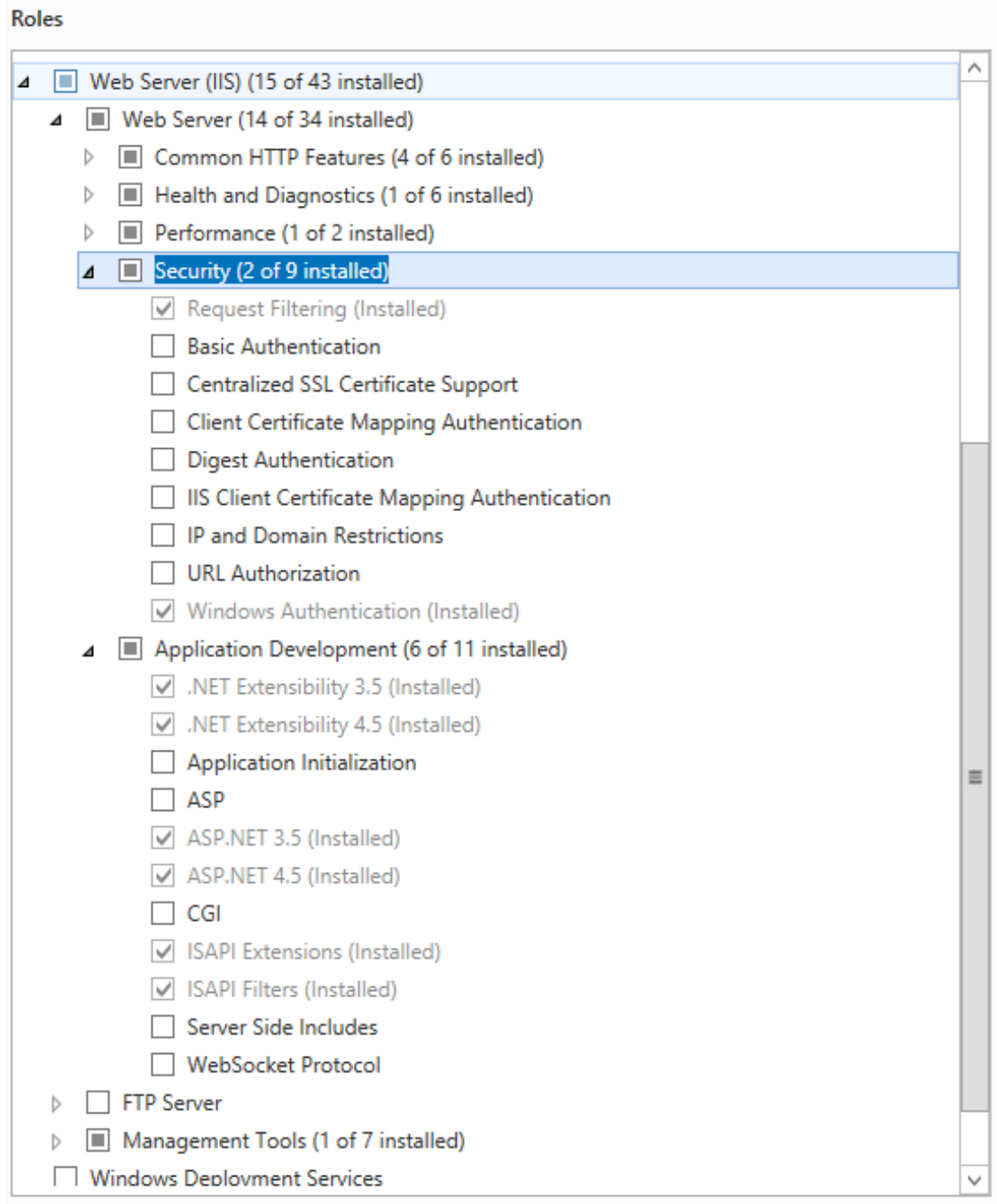

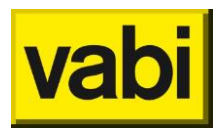

<span id="page-4-0"></span>Stap 2: Instellen ODBC Koppeling (DSN)

De odbc koppeling kan ingesteld worden door op de Windows knop te drukken en te zoeken naar 'ODBC'.

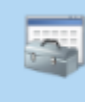

**ODBC** Data Sources (32-bit) Desktop app

De applicatie zal vanaf de volgende locatie gestart worden: Voor 32 bits OS: C:\Windows\System32\odbcad32.exe Voor 64 bits OS: C:\Windows\SysWOW64\odbcad32.exe

Voor het aanmaken van de system DSN zijn de volgende instellingen van toepassing (invoer velden zijn afhankelijk van uw omgeving):

Stap 1: Kies: SQL Server

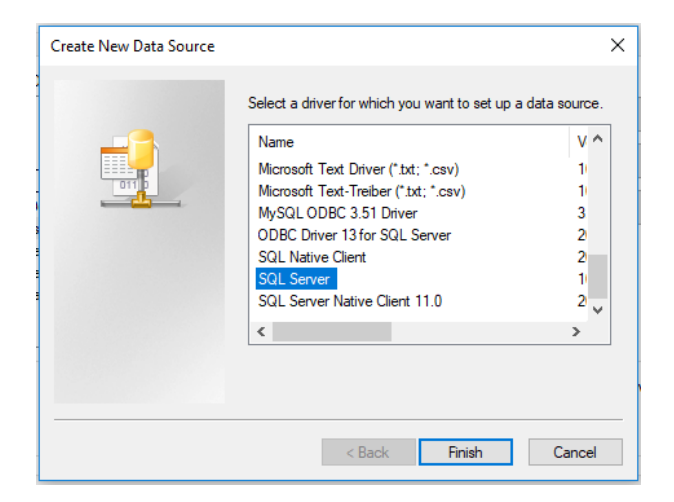

Stap 2: Vul de SQL server in (incl. instance), klik op: Next

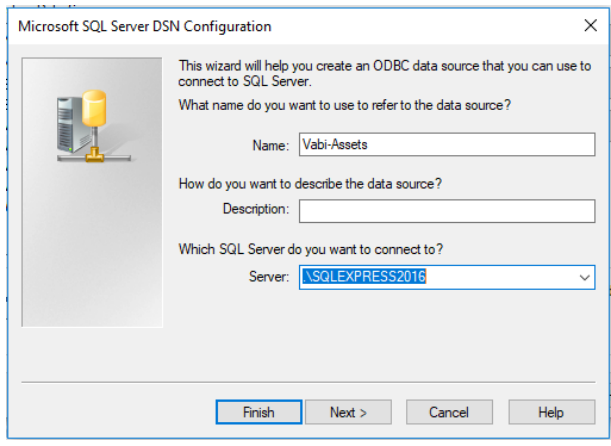

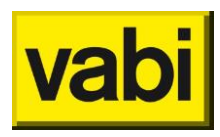

Stap 3: Kies voor SQL authenticatie, klik op: Next

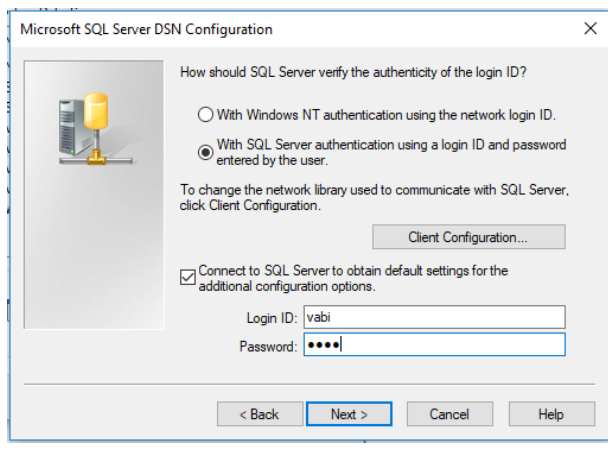

Stap 4: Selecteer de gewenste database en klik op: Next

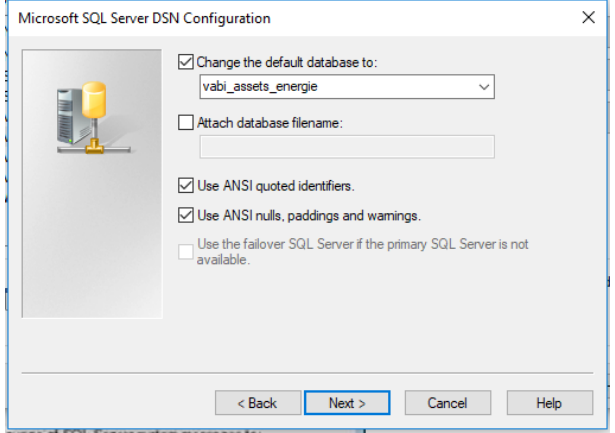

Stap 5: Klik op: Finish

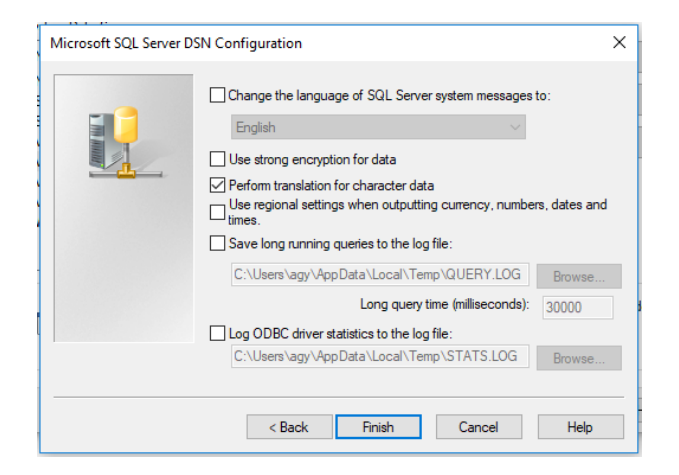

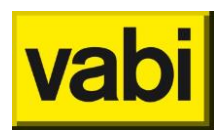

<span id="page-6-0"></span>Stap 3: Installatie Connector en/of Inspectietool:

#### Stap 1: Voer de setup uit: .\Suite\_Assets\_Energie.\*.\*\*\Connector\Vabi Connector Setup \*.\*\*.exe

Stap 2: Klik op: No

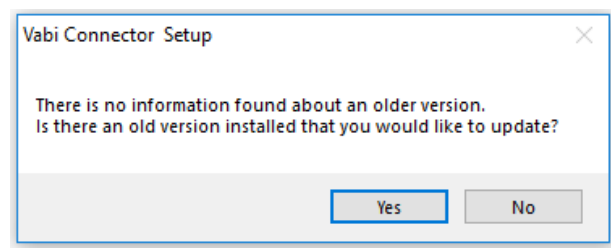

Stap 3: Klik op: Next

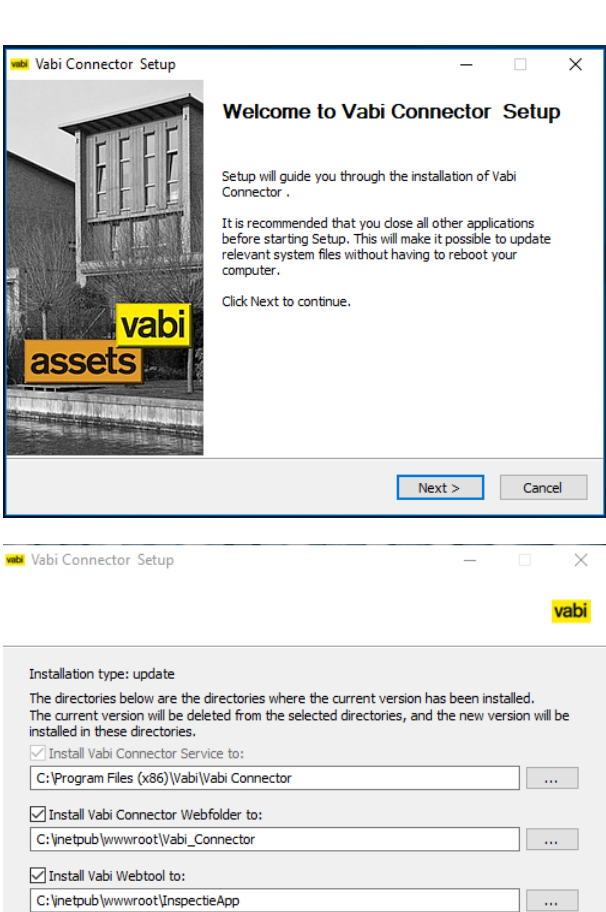

Stap 4: Vink de modules en vul de gegevens in en druk daarna op install.

### LET OP:

Het 1<sup>e</sup> vinkje is van toepassing voor de connector en inspectietool, zet deze dus altijd aan.

Het 2<sup>e</sup> vinkje is voor de connector.

Het 3<sup>e</sup> vinkje is voor de inspectieapp.

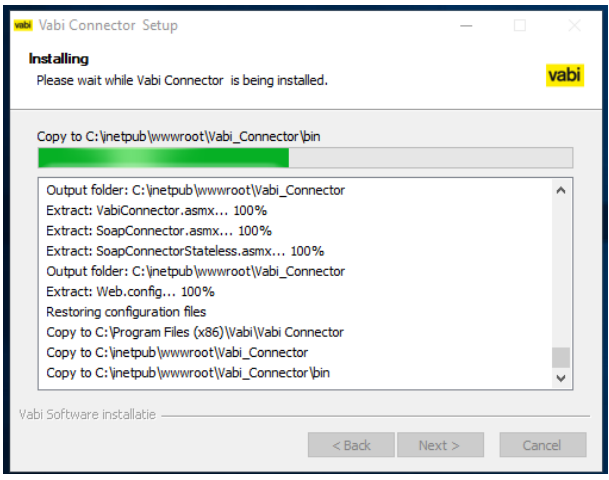

<br />
<br />
<br />
<br />
<br />
Install<br />
<br />
Lancel

Vabi Software installatie

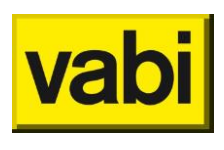

Stap 4: Druk op YES.

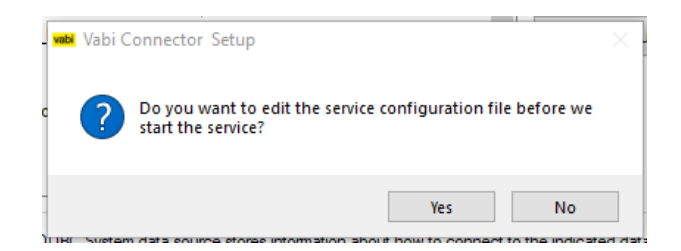

Het config bestand opent: ".\Connector\vabi\_connector.xml", pas de volgende onderdelen aan:

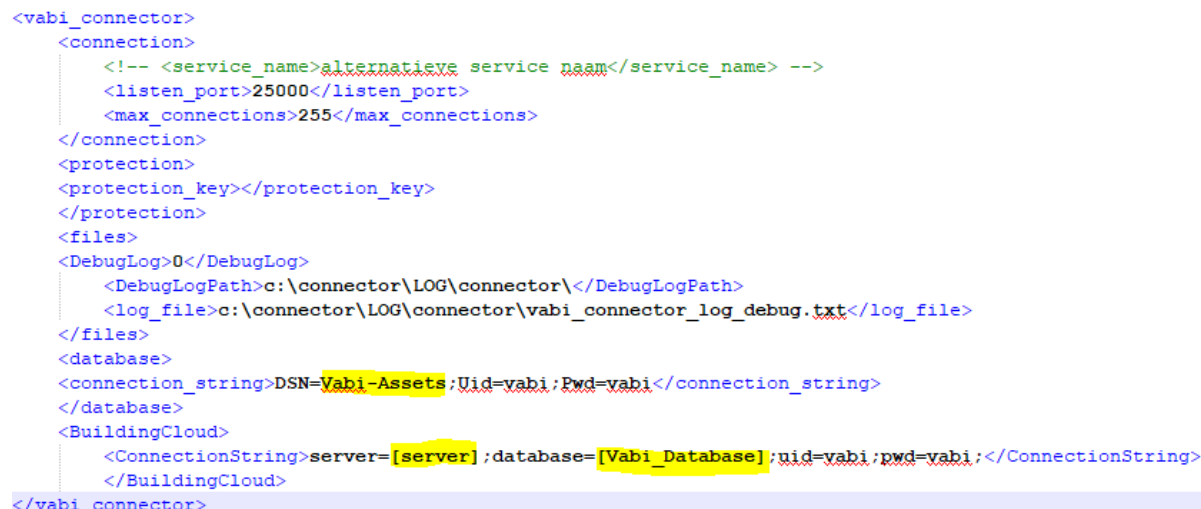

Wanneer poort 25000 in gebruik is kan hier ook gekozen worden voor een andere poort. Let op! Wanneer de poort aangepast is moet deze ook aangepast worden in de volgende file(s): ".\Connector\bin\wsconfig.xml" en ".\InspectieApp\bin\wsconfig.xml"

Sla het config bestand op (sluiten en opslaan)

Stap 5: Klik op: Next

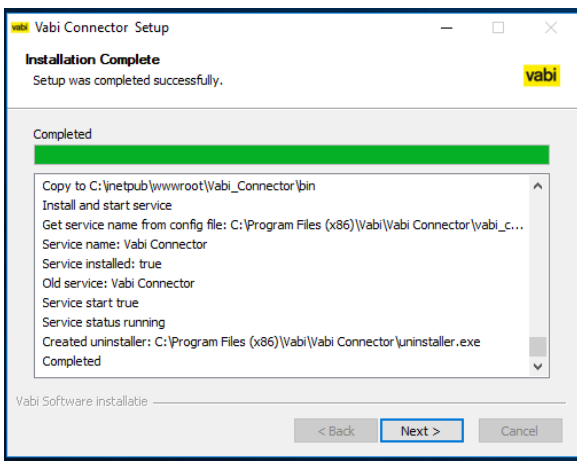

Stap 6: Druk op Finish

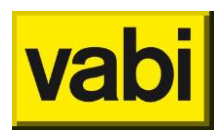

## <span id="page-8-0"></span>Stap 4A: Configuratie IIS (Connector)

Stap 1: Maak een AppPool aan met de volgende instellingen.

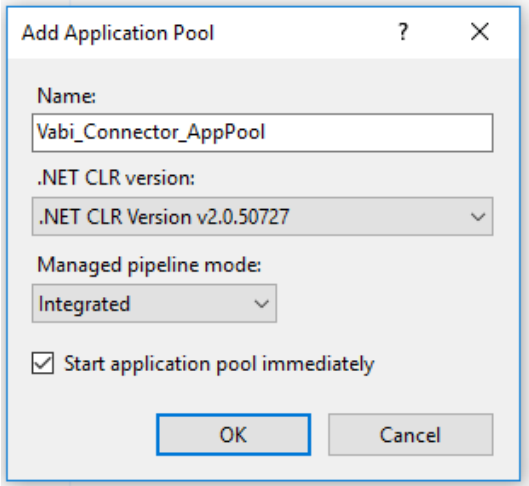

Stap 2: Site aanmaken Vabi Connector.

Recht klikken op Sites en kies voor "Add website". Vul de gegevens in en druk daarna op OK.

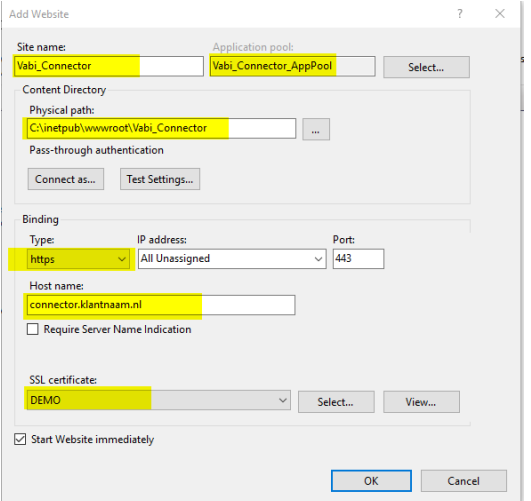

Stap 3: Ga naar [https://localhost/Vabi\\_Connector/SoapConnectorStateless.asmx](https://localhost/Vabi_Connector/SoapConnectorStateless.asmx) en zoek en open "List\_Deelvoorraden" om de connector te testen. Klik op "Invoke". Bij onderstaand respons werkt de connector juist (deelvoorraden kunnen afwijken):

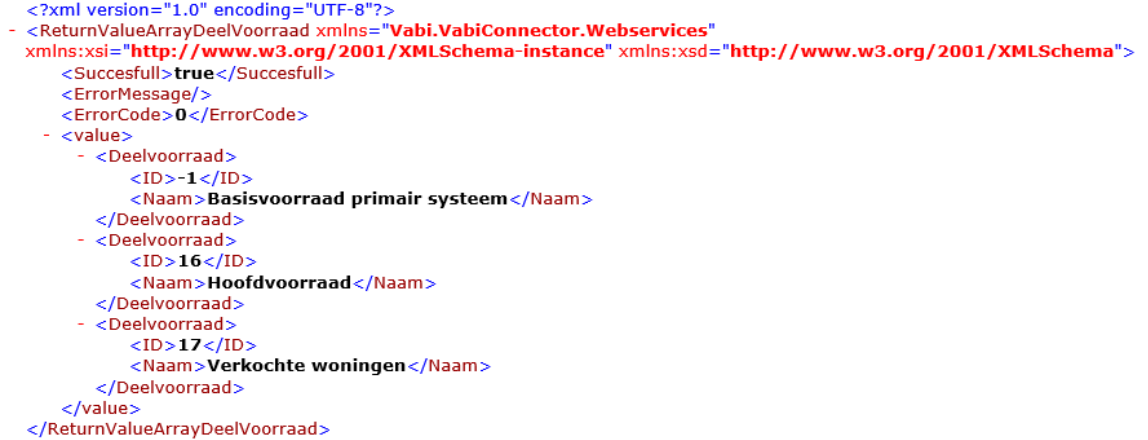

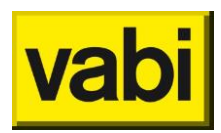

## <span id="page-9-0"></span>Stap 4B: Configuratie IIS (InspectieApp)

Stap 1: Maak een AppPool aan met de volgende instellingen.

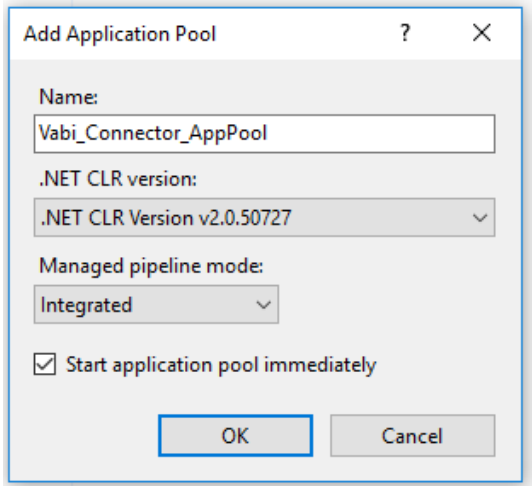

Stap 2: Site aanmaken Vabi Connector.

Recht klikken op Sites en kies voor "Add website". Vul de gegevens in en druk daarna op OK. Voor het aanmaken van de site (host name) is het van belang geen underscore \_ te gebruiken.

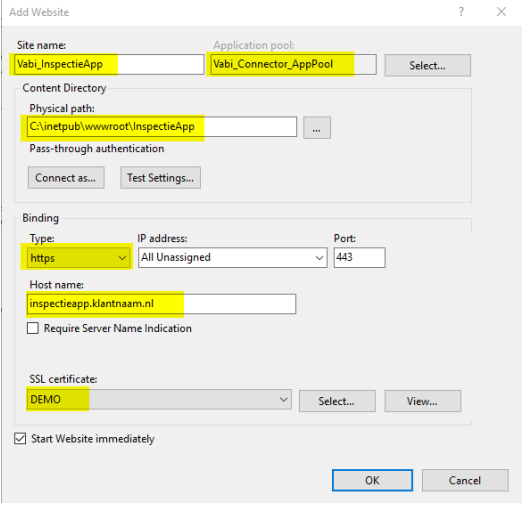

Stap 3: Ga naar [https://localhost/I](https://localhost/)nspectieApp/SoapConnectorWebtool.asmx en zoek en open "List\_WoningenMetInspectieverzoek" om de InspectieApp te testen. Klik op "Invoke". Bij onderstaan respons werkt de InspectieApp juist:

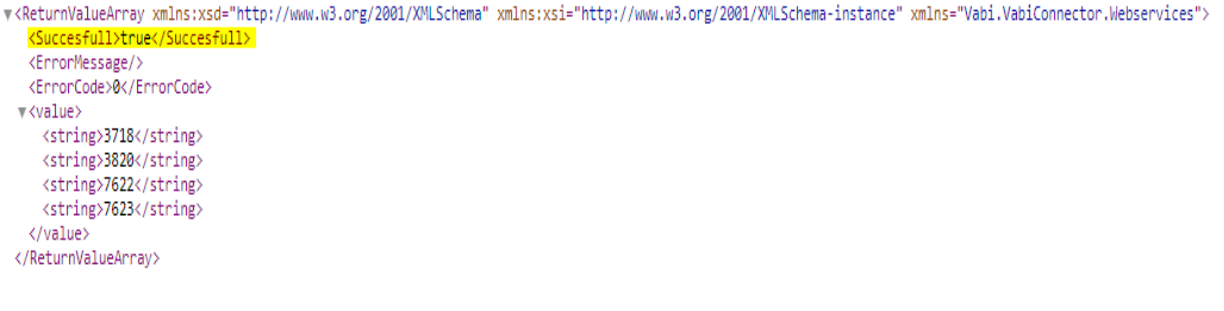

Stap 4: Voor de juiste werking van de InspectieApp is het van belang de site publiek gemaakt wordt voor de juiste ip adressen en port nummer.

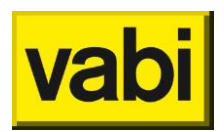

## <span id="page-10-0"></span>**Update Connector en/of InspectieApp:**

Stap 1: Voer de setup uit: .\Suite\_Assets\_Energie.\*.\*\*\Connector\Vabi Connector Setup \*.\*\*.exe

Stap 2: Klik op: Yes Vabi Connector Setup There is no information found about an older version.<br>Is there an old version installed that you would like to update? Yes **No** Stap 3: Klik op: Next

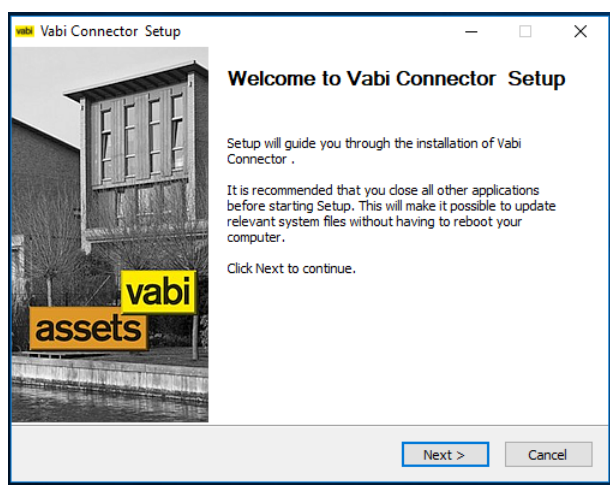

Stap 4: Vul de locatie van de service en webfolder in en klik op next.

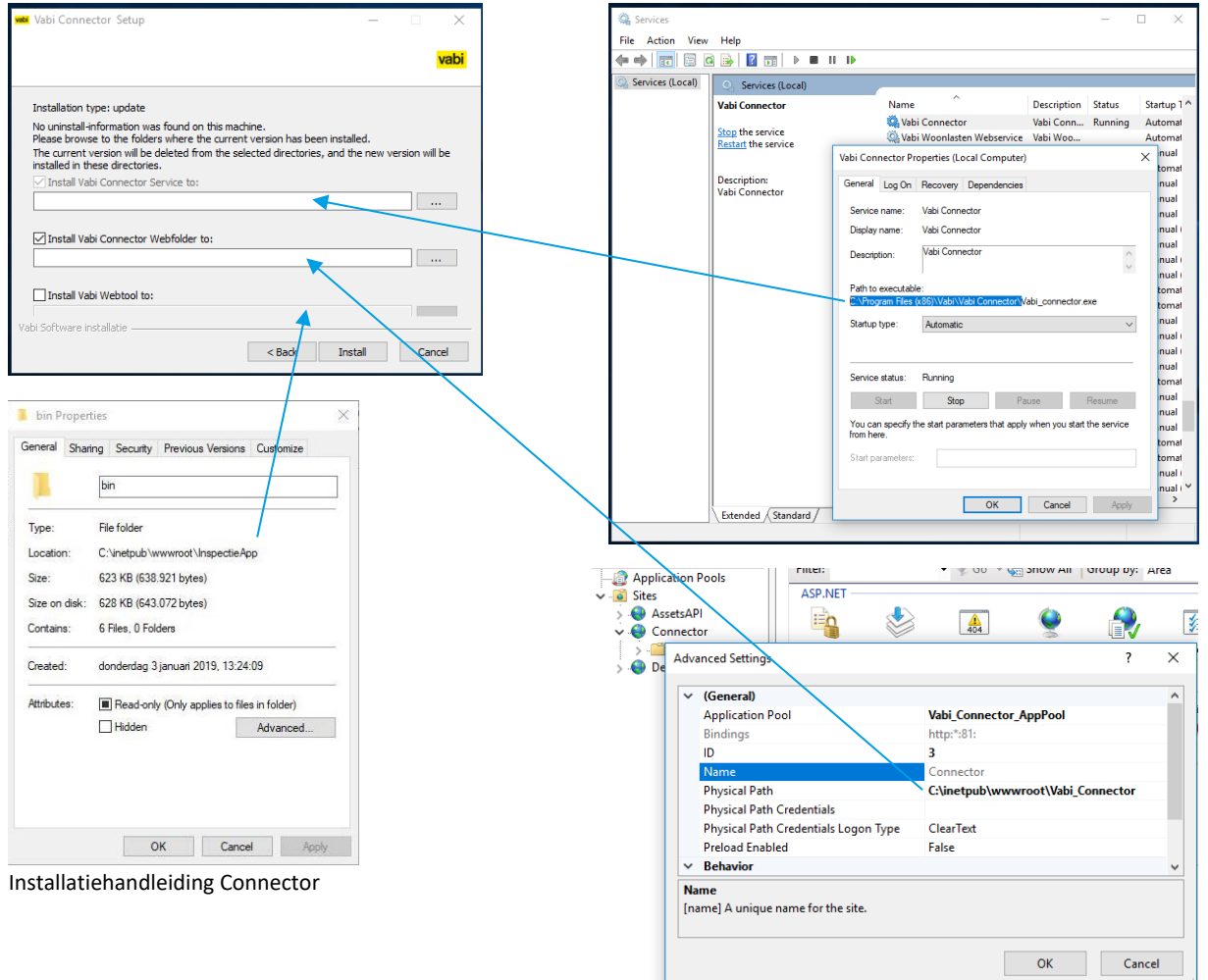

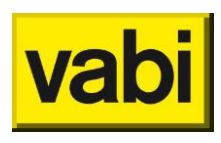

Stap 5: Klik op No

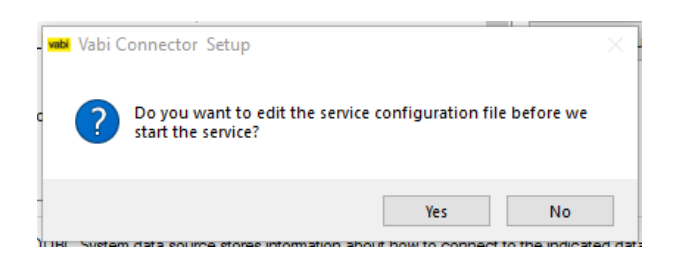

#### Stap 5: Klik op Next

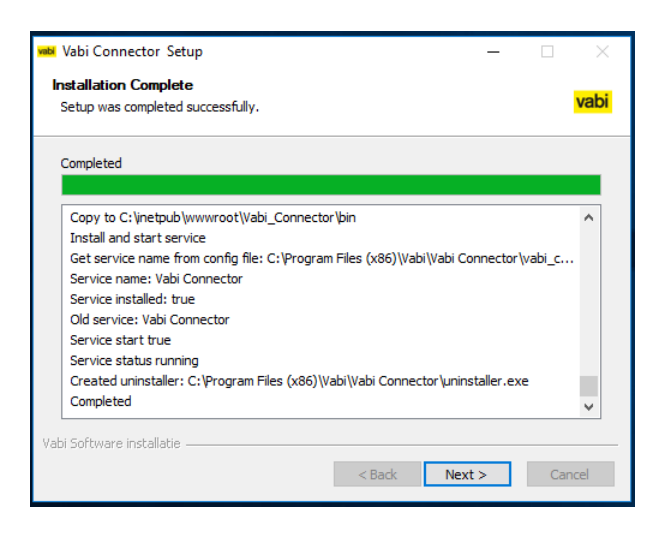

#### Stap 6: Klik op Finish

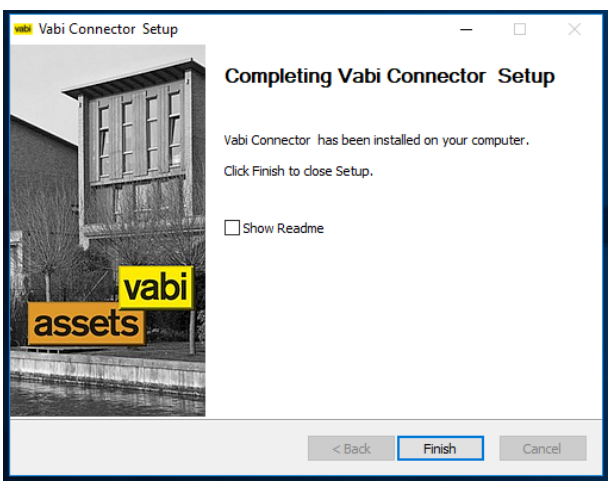

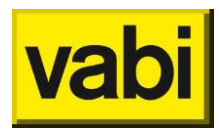

Vabi Software Kleveringweg 6-8 Postbus 29 2600 AA Delft (015) 21 33 174 [www.vabi.nl](http://www.vabi.nl/) assets@vabi.nl